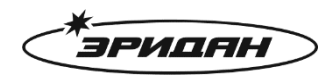

623700, Россия, Свердловская область, г. Березовский, ул. Ленина, д. 12 Тел/факс: +7 (343) 351-05-07 (многоканальный) e-mail: market@eridan-zao.ru; http://www.eridan.ru

# **Программа конфигуратор для ИЗВЕЩАТЕЛЯ**

## **пожарного пламени взрывозащищенного ИПП-07еa-Hart**

## **Руководство пользователя**

Перед началом использования устройства внимательно прочтите настоящее руководство и сохраните его для будущего использования.

Издатель: АО «Эридан» Адрес: 623700, Россия, Свердловская область, г. Березовский, ул. Ленина, 12 Тел.: 8 (800) 333-53-07, 8 (343) 351-05-07 [market@eridan-zao.ru](mailto:market@eridan-zao.ru) [www.eridan.ru](http://www.eridan.ru/)

ВЗРЫВОЗАЩИЩЕННОЕ ПОЖАРНОЕ ОБОРУДОВАНИЕ

ИПП-07еa-Hart (NO: IPP-07ea-Hart-REV01)

## Оглавление

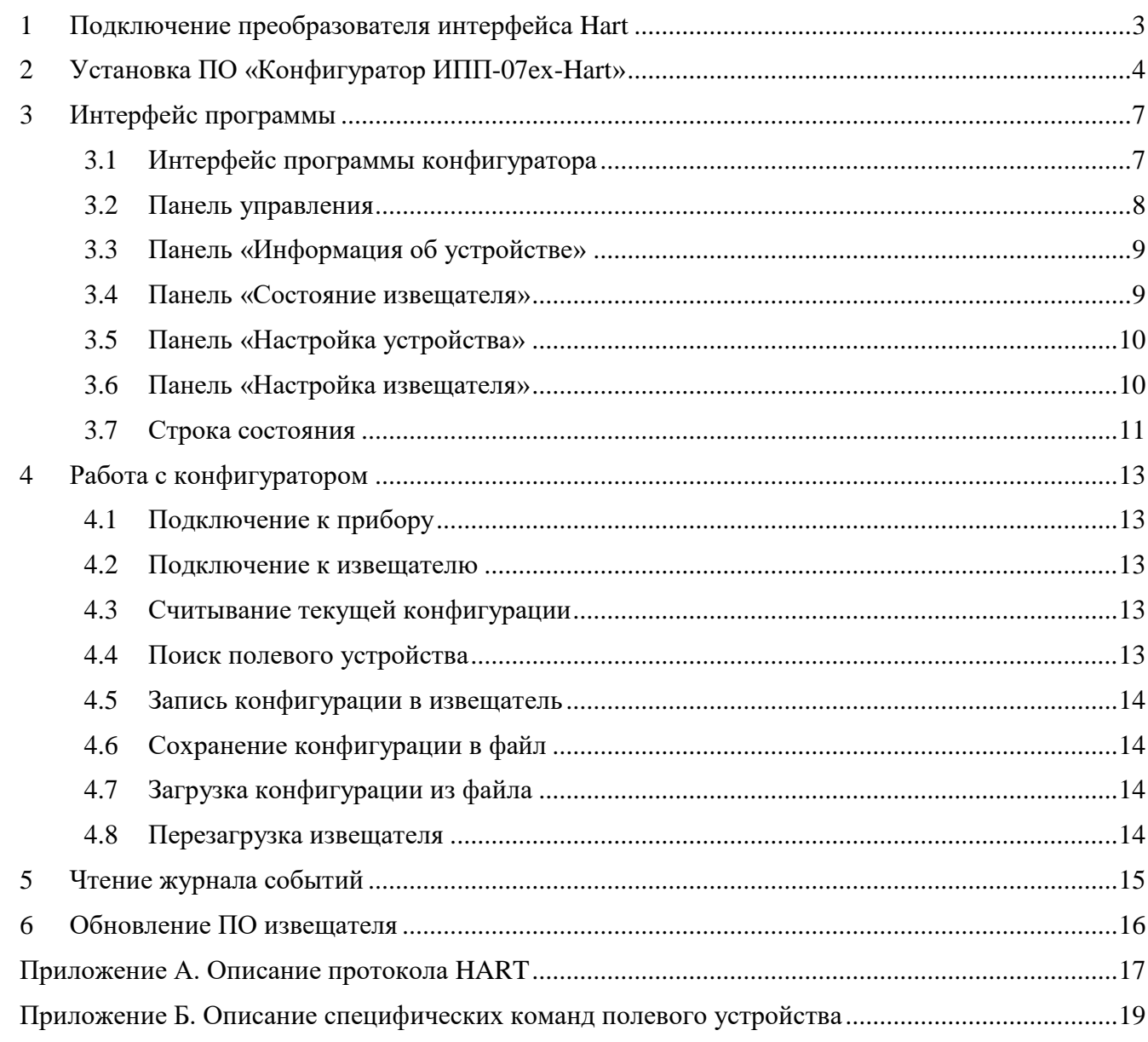

## **1. Подключение преобразователя интерфейса Hart**

<span id="page-2-0"></span>Связь между компьютером и извещателем осуществляется с помощью преобразователя интерфейсов USB – Hart.

После установки драйвера и подключения преобразователя интерфейсов в системе автоматически появляется виртуальный COM-порт, внутренне ассоциируемый с USBразъемом, к которому подключен преобразователь интерфейсов. В операционной системе Windows 7 посмотреть номер добавленного порта можно в диспетчере устройств:

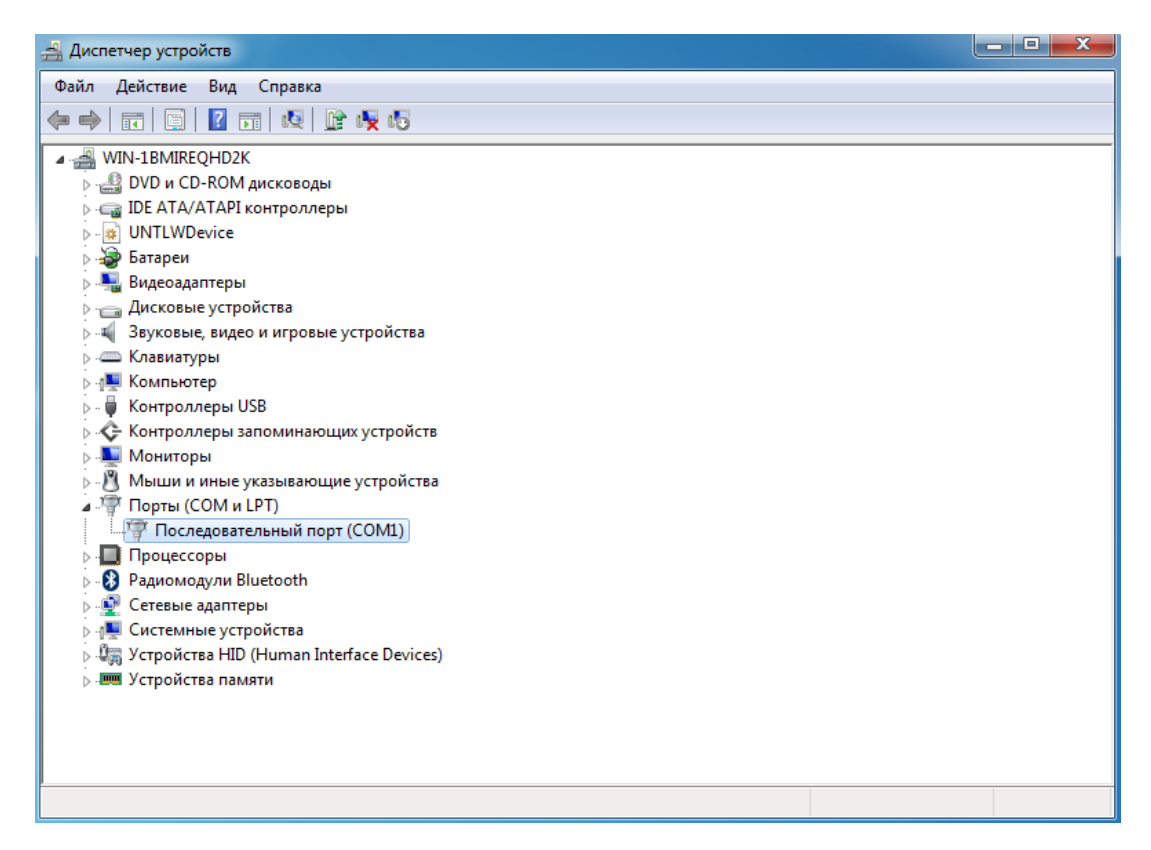

**Рисунок 1.1 – Диспетчер устройств ОС Windows 7**

## **2. Установка ПО «Конфигуратор ИПП-07ex-Hart»**

<span id="page-3-0"></span>Минимальные системные требования:

- OC Windows 7, 8, 8.1, 10;
- Удовлетворение минимальным системным требованиям установленной на ПК ОС;
- клавиатура, мышь;
- наличие USB-разъема.

Чтобы начать установку ПО «Конфигуратор ИПП-07ex-Hart» необходимо двойным нажатием левой кнопки мыши запустить «Конфигуратор ИПП-07еа-Hart Setup v.1.0.exe».

Процесс установки:

1) В окне «Лицензионное соглашение» [\(Рисунок 2.1\)](#page-3-1) необходимо внимательно ознакомиться с условиями лицензионного соглашения, установить флаг «Я принимаю условия соглашения» и нажать кнопку «Далее».

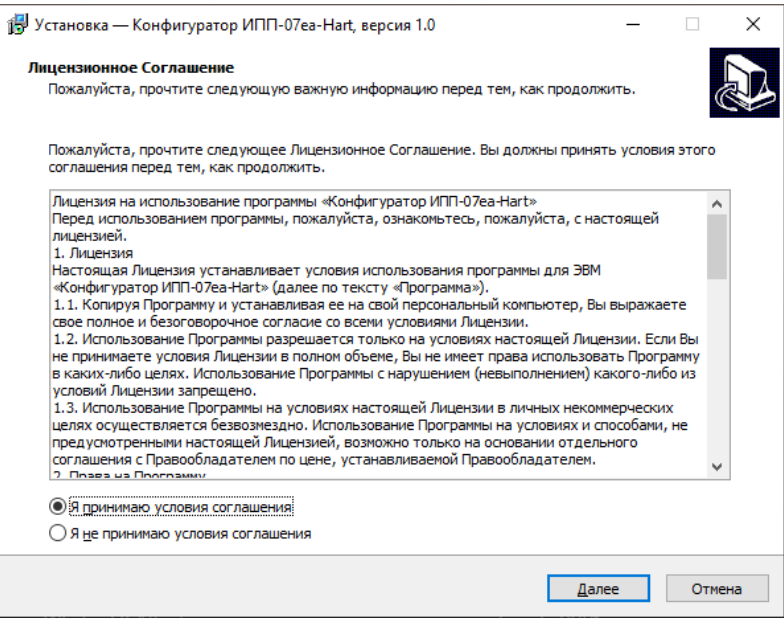

<span id="page-3-1"></span>**Рисунок 2.1 – Окно «Лицензионное соглашение»**

2) В окне «Выбор папки установки» [\(Рисунок 2.2\)](#page-4-0) необходимо выбрать путь установки ПО «Конфигуратор ИПП-07ex-Hart» нажав кнопку «Обзор». После необходимо нажать кнопку «Далее». По умолчанию установлен путь: «C:\Program Files (x86)\ Конфигуратор ИПП-07ex-Hart».

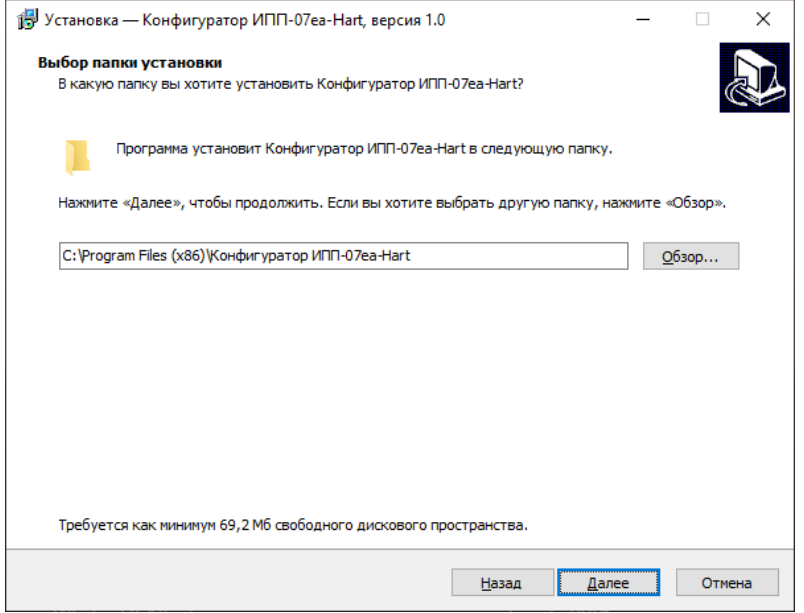

**Рисунок 2.2 – Окно «Выбор папки установки»**

<span id="page-4-0"></span>3) В окне «Выберите папку в меню «Пуск» [\(Рисунок 2.3\)](#page-4-1) необходимо выбрать папку в меню «Пуск» нажав кнопку «Обзор». После нажать кнопку «Далее». По умолчанию в меню «Пуск» будет создана папка «Конфигуратор ИПП-07ex-Hart».

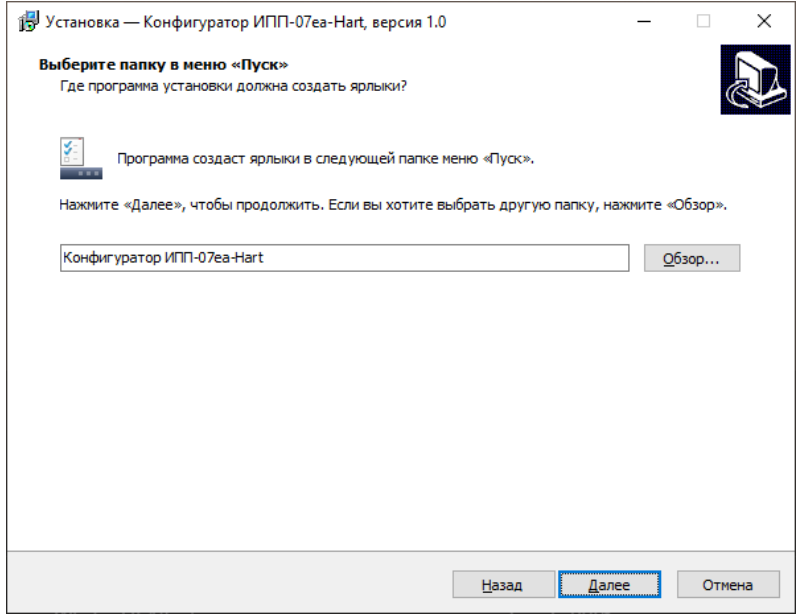

<span id="page-4-1"></span>**Рисунок 2.3 – Окно «Выберите папку в меню «Пуск»**

4) В окне «Все готово к установке» [\(Рисунок 2.4\)](#page-5-0) необходимо еще раз проверить путь для установки программы и наименование создаваемой папки в меню «Пуск» и нажать кнопку «Установить».

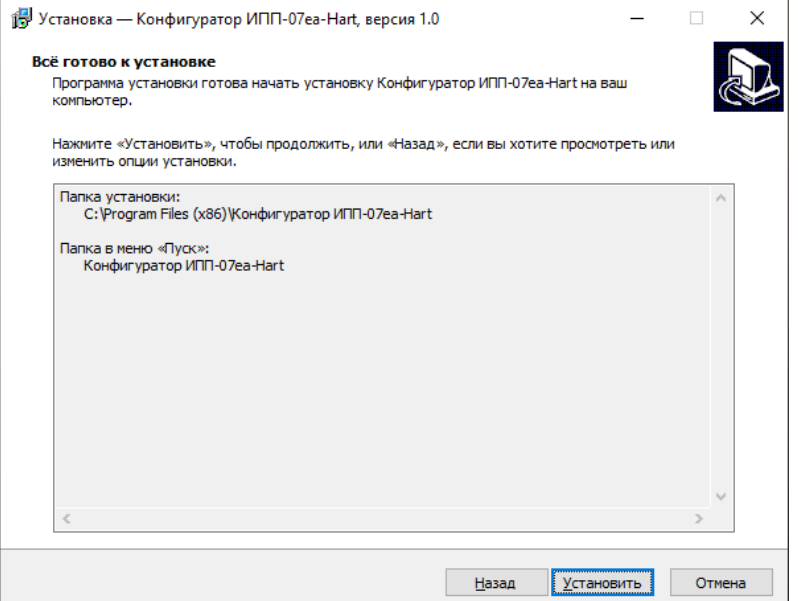

## **Рисунок 2.4 – Окно «Все готово к установке»**

<span id="page-5-0"></span>5) По завершению установки [\(Рисунок 2.5\)](#page-5-1) установить флаг «Запустить программу», если это необходимо, и нажать кнопку «Завершить».

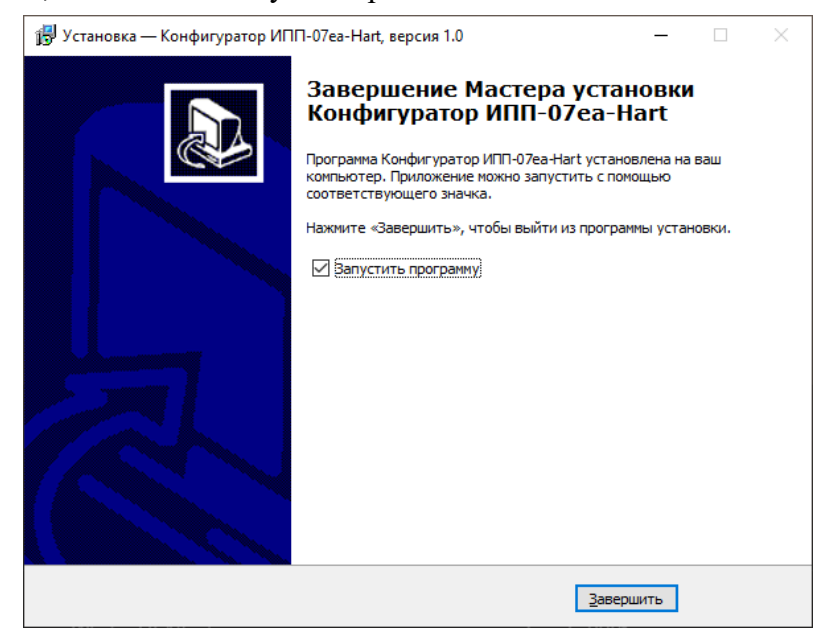

<span id="page-5-1"></span>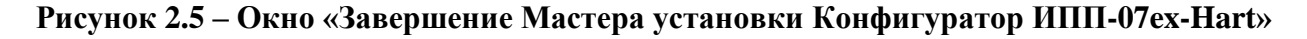

## **3. Интерфейс программы**

## <span id="page-6-1"></span><span id="page-6-0"></span>**3.1.Интерфейс программы конфигуратора**

На рисунке [3.1](#page-6-2) представлен интерфейс ПО «Конфигуратор ИПП-07ex-Hart»:

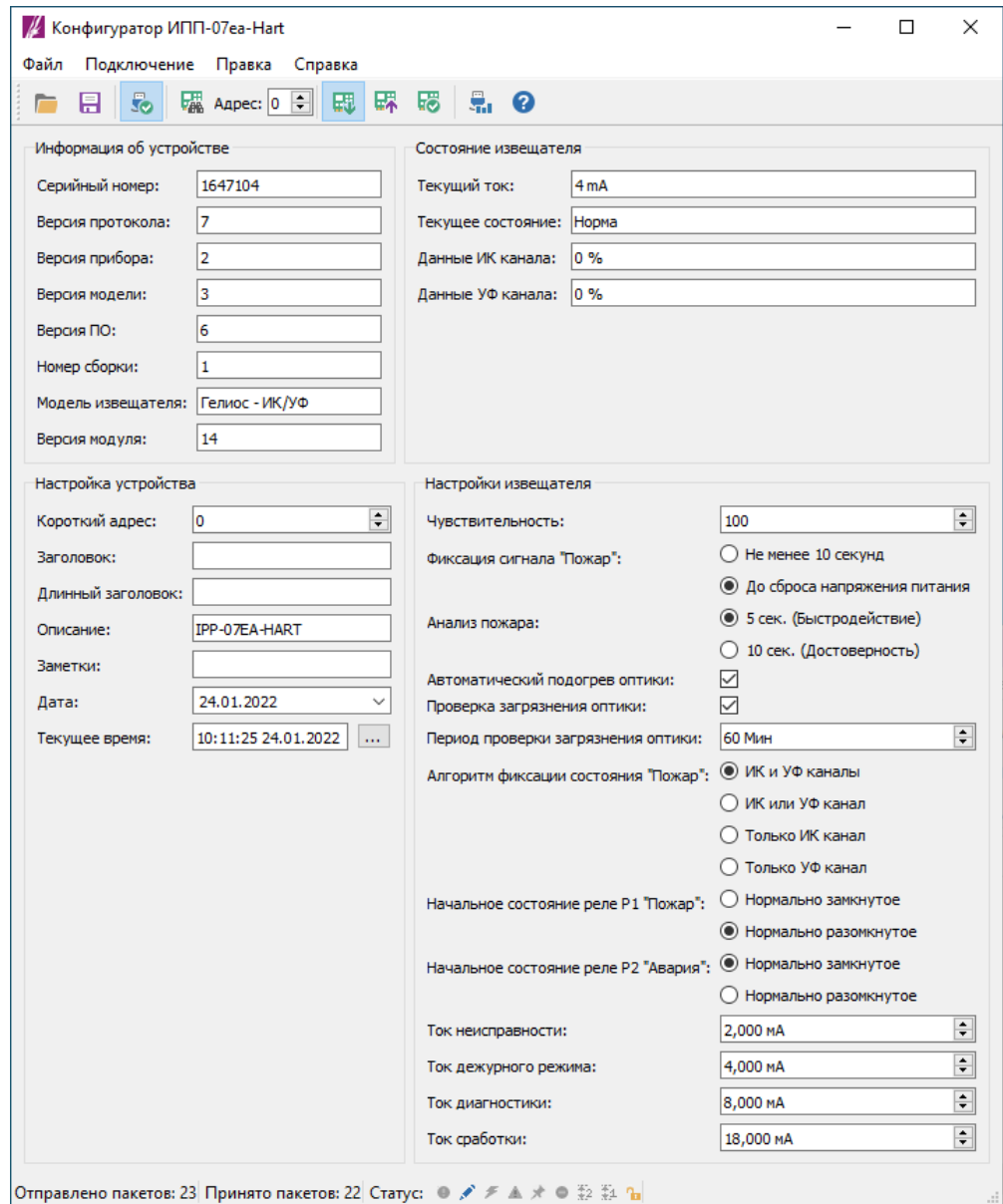

#### <span id="page-6-2"></span>**Рисунок 3.1 – Интерфейс ПО «Конфигуратор ИПП-07ex-Hart»**

В верхней части программы расположена панель управления программой и прибором.

Ниже панели управления расположена информация об устройстве и текущем состоянии извещателя.

В нижней части программы расположены настройки устройства и конфигурации извещателя.

## <span id="page-7-0"></span>**3.2.Панель управления**

В таблице [3.1](#page-7-1) приведено описание кнопок, расположенных на панели управления и в меню приложения.

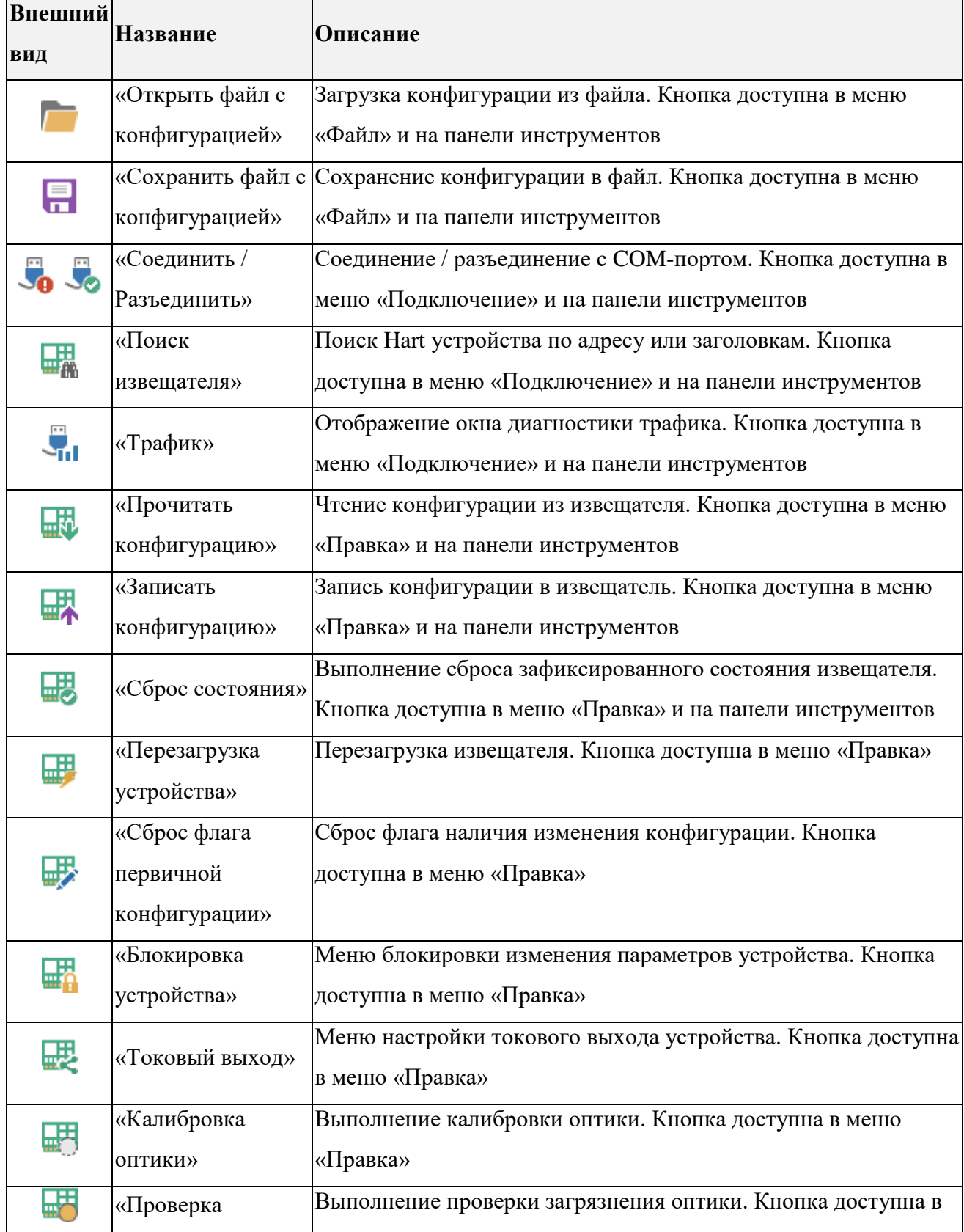

<span id="page-7-1"></span>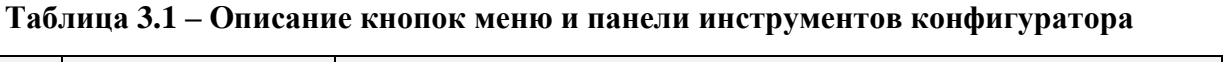

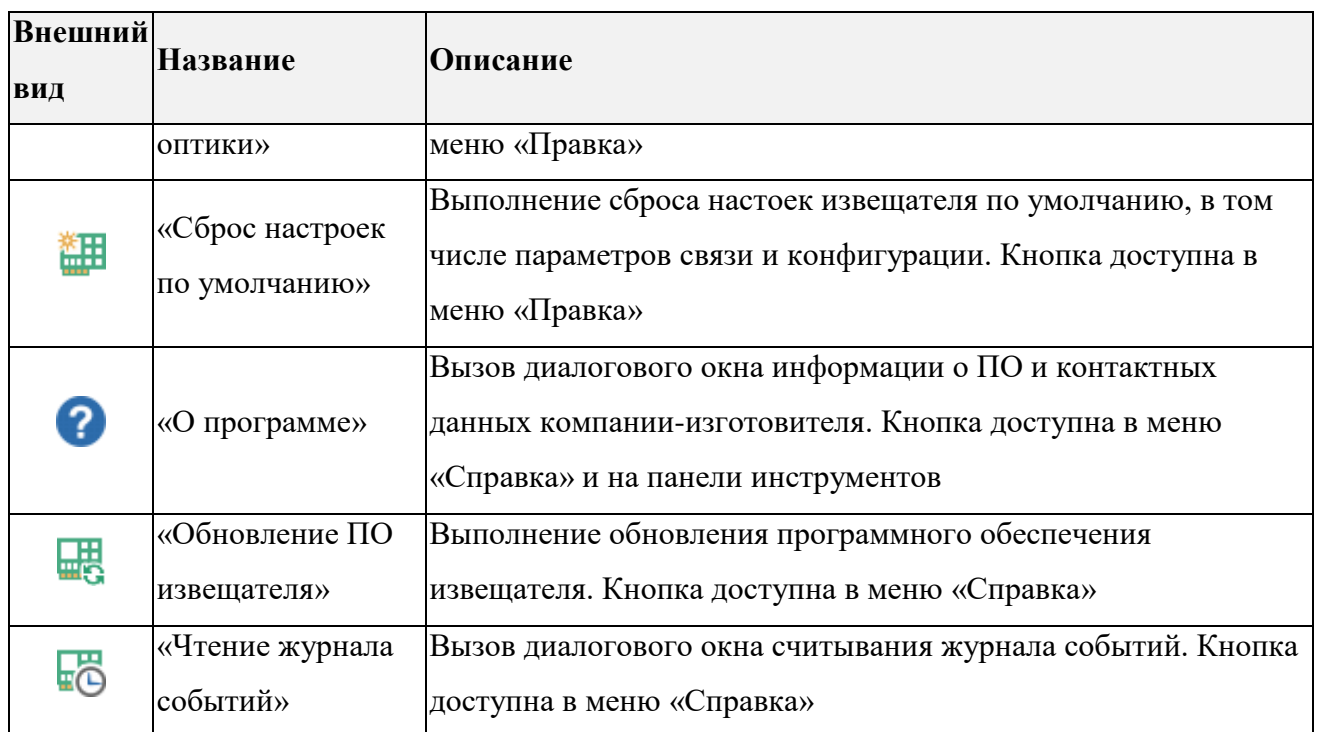

## <span id="page-8-0"></span>**3.3.Панель «Информация об устройстве»**

На панели информации об устройстве [\(Рисунок 3.2\)](#page-8-2) отображается неизменная часть данных: серийный номер, версия оборудования и модель извещателя.

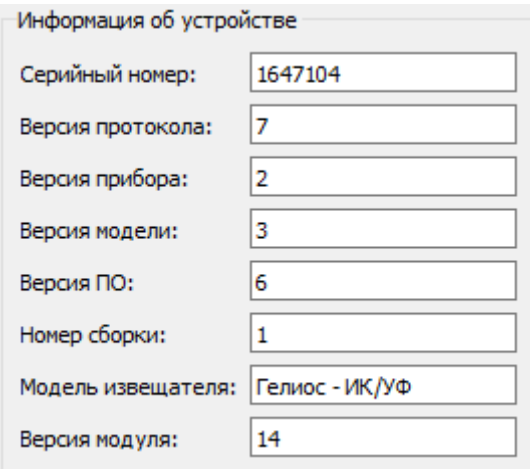

## **Рисунок 3.2 – Панель «Информация об устройстве»**

#### <span id="page-8-2"></span><span id="page-8-1"></span>**3.4.Панель «Состояние извещателя»**

На панели «Состояние извещателя» [\(Рисунок 3.3\)](#page-9-2) отображается текущее состояние извещателя, ток цепи и данные сенсоров, а так же перечень неисправностей, если таковые имеются в извещателе.

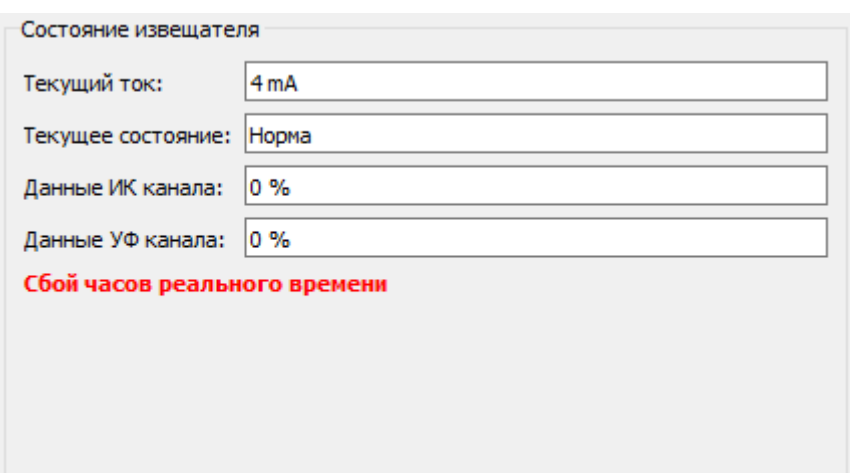

## **Рисунок 3.3 – Панель «Информация об устройстве»**

## <span id="page-9-2"></span><span id="page-9-0"></span>**3.5.Панель «Настройка устройства»**

На панели настройки устройства [\(Рисунок 3.4\)](#page-9-3) производится настройка короткого адреса сети и описание полевого устройства.

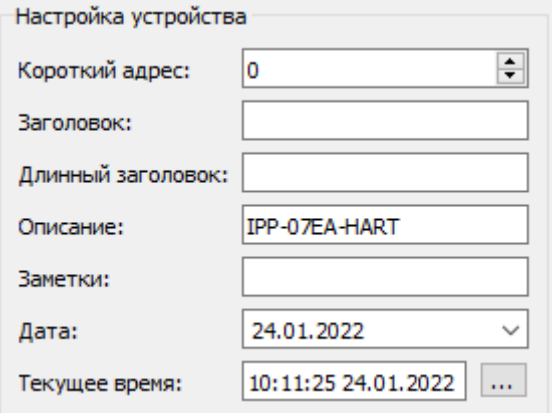

## **Рисунок 3.4 – Панель «Настройки устройства»**

## <span id="page-9-3"></span><span id="page-9-1"></span>**3.6.Панель «Настройка извещателя»**

На панели настройки извещателя [\(Рисунок 3.5\)](#page-10-1) производится настройка работы извещателя.

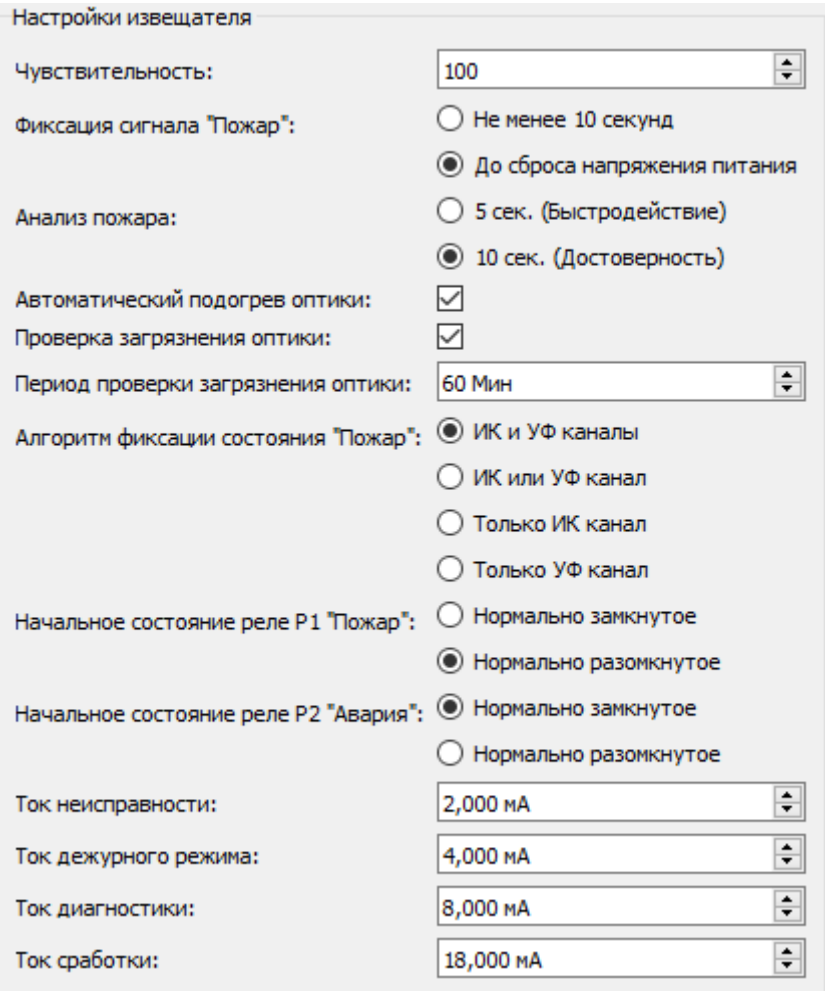

**Рисунок 3.5 – Панель «Настройки извещателя»**

#### <span id="page-10-1"></span><span id="page-10-0"></span>**3.7.Строка состояния**

В нижней части программы расположена строка состояния. В строке состояния отображается информация об отправленных и принятых пакетах, а также статус полевого устройства.

В таблице [3.2](#page-10-2) приведен перечень пиктограмм статуса полевого устройства.

<span id="page-10-2"></span>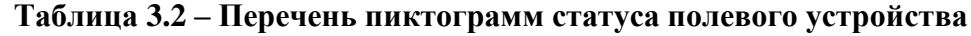

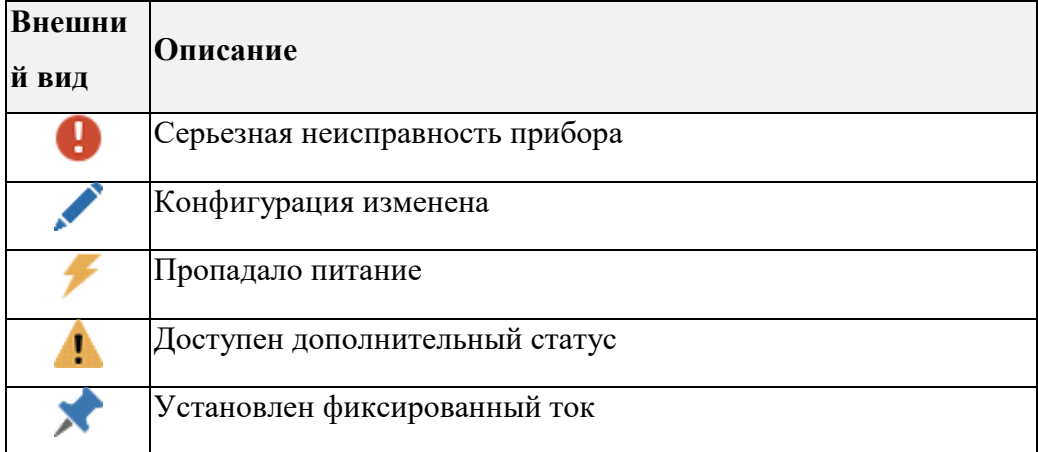

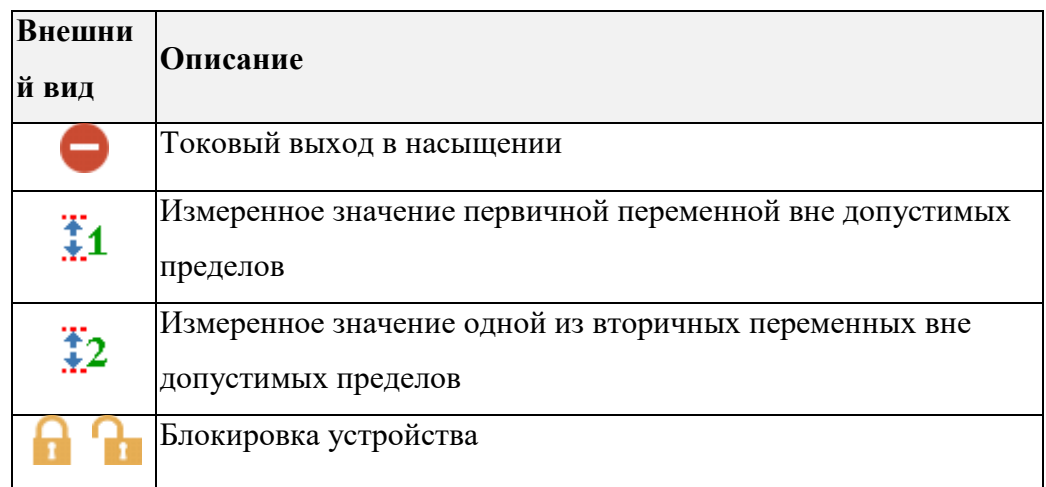

## **4. Работа с конфигуратором**

## <span id="page-12-1"></span><span id="page-12-0"></span>**4.1.Подключение к прибору**

Для подключения ПО к извещателю нажмите кнопку «Соединить» в меню «Подключение» или кнопку на панели инструментов. В появившемся окне «Настройки порта» [\(Рисунок 4.1\)](#page-12-5) выберите номер COM-порта и нажмите кнопку «ОК» для подключения.

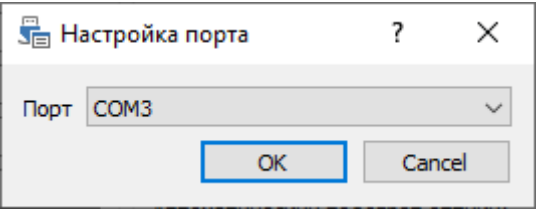

**Рисунок 4.1 – Окно «Настройка порта»**

<span id="page-12-5"></span>Если COM-порт был доступен для подключения и связь с портом была установлена, то иконка кнопки «Соединить» сменится с  $\Box$  на  $\Box$ 

## <span id="page-12-2"></span>**4.2.Подключение к извещателю**

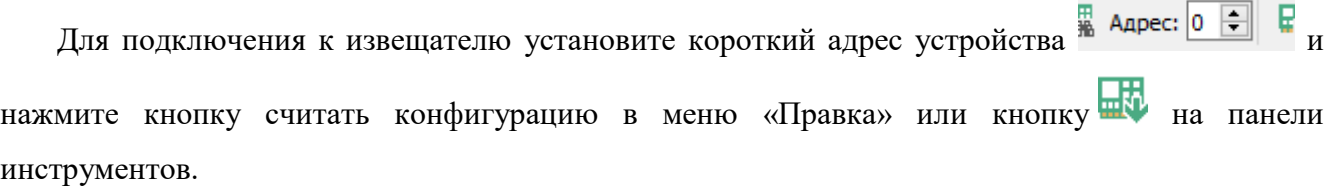

## <span id="page-12-3"></span>**4.3.Считывание текущей конфигурации**

Для считывания текущей конфигурации из извещателя нажмите кнопку «Прочитать конфигурацию» в меню «Правка» или кнопку **на панели инструментов**. Для прекращения запроса данных нажмите на кнопку **Поряжать конфигурацию**, чтобы снять выделение.

## <span id="page-12-4"></span>**4.4.Поиск полевого устройства**

Для поиска извещателя нажмите кнопку «Поиск извещателя» в меню «Подключения или кнопку на панели инструментов. В появившемся окне «Поиск полевого устройства» [\(Рисунок 4.2\)](#page-13-4) выполните поиск извещателя в диапазоне адресов или по короткому или длинному заголовку.

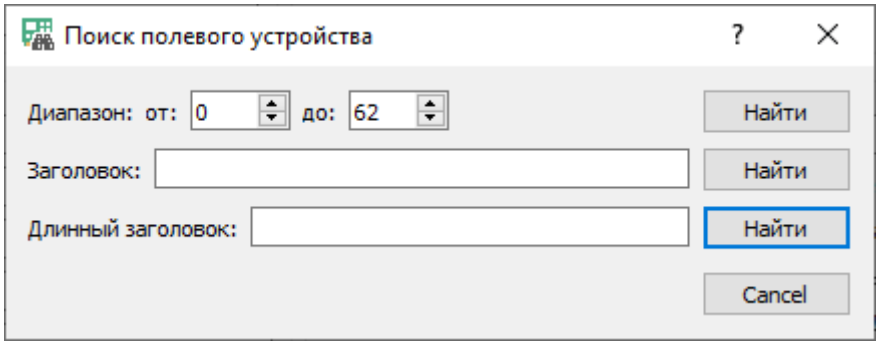

**Рисунок 4.2 – Окно «Поиск полевого устройства»**

## <span id="page-13-4"></span><span id="page-13-0"></span>**4.5.Запись конфигурации в извещатель**

Для записи конфигурации в извещатель нажмите кнопку «Записать конфигурацию» в меню «Правка» или кнопку **на на панели инструментов.** 

## <span id="page-13-1"></span>**4.6.Сохранение конфигурации в файл**

Для записи конфигурации в файл нажмите кнопку «Сохранить файл с конфигурацией» в меню «Файл» или кнопку **на панели инструментов.** 

## <span id="page-13-2"></span>**4.7.Загрузка конфигурации из файла**

Для чтения конфигурации из файла нажмите кнопку «Открыть файл с конфигурацией» в

меню «Файл» или кнопку на панели инструментов.

## <span id="page-13-3"></span>**4.8.Перезагрузка извещателя**

Для полной перезагрузки извещателя нажмите кнопку «Перезагрузка устройства» в меню «Правка».

## **5. Чтение журнала событий**

<span id="page-14-0"></span>Для считывания журнала событий из извещателя нажмите кнопку «Чтение журнала событий» в меню «Справка». В диалоговом окне «Журнал событий» [\(Рисунок 5.1\)](#page-14-1) создайте новый журнал событий или откройте ранее созданный журнал и нажмите кнопку «Скачать журнал»  $\mathbb G$  на панели инструментов.

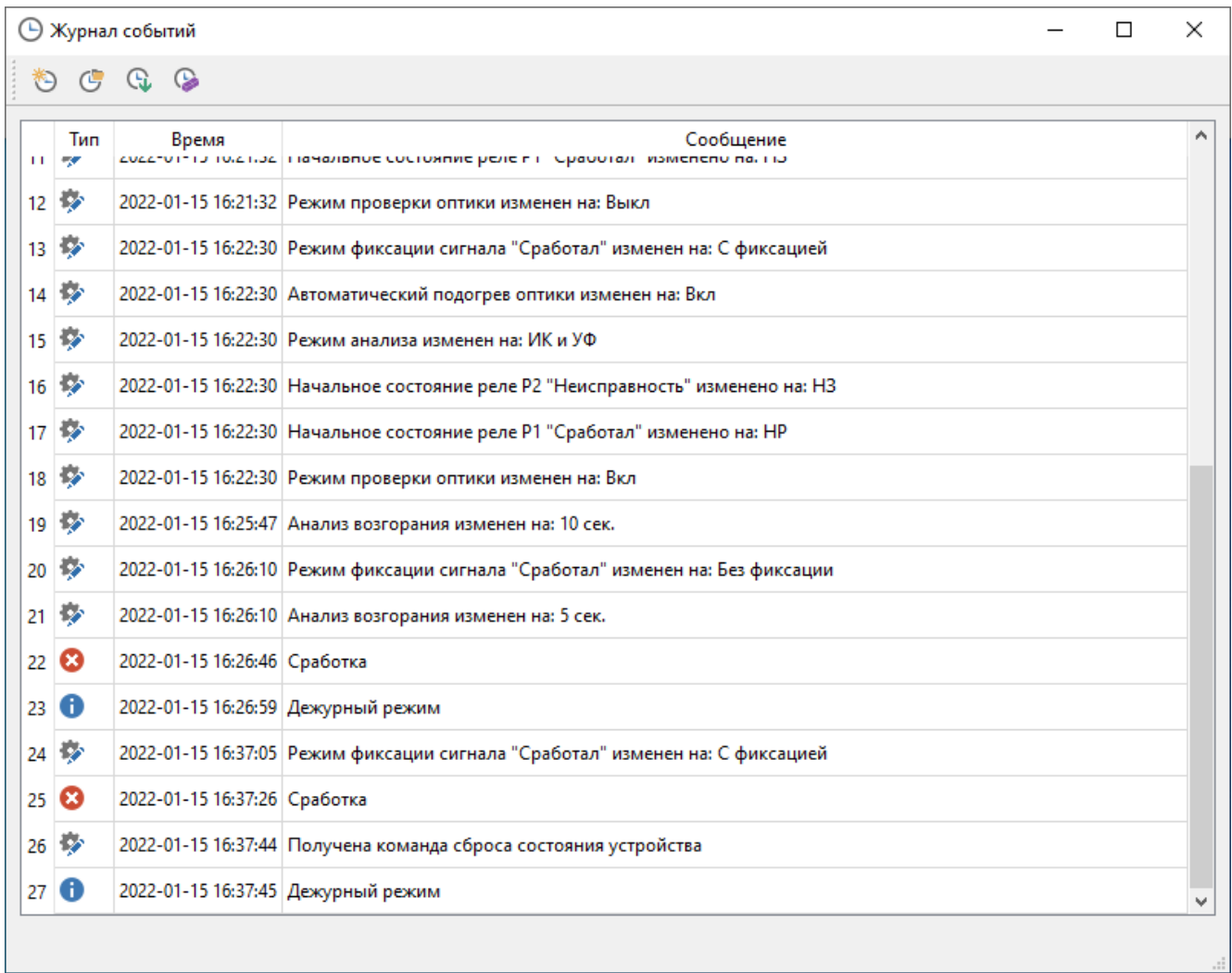

## **Рисунок 5.1 – Окно «Журнал событий»**

<span id="page-14-1"></span>В строке состояния будет отображен ход выполнения скачивания журнала [\(Рисунок 5.2\)](#page-14-2).

<span id="page-14-2"></span>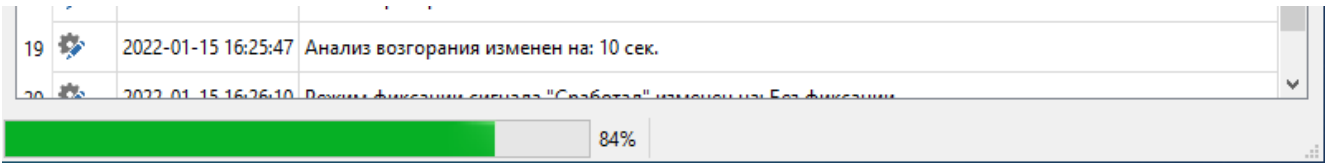

**Рисунок 5.2 – Строка состояния**

## **6. Обновление ПО извещателя**

<span id="page-15-0"></span>Для обновления ПО извещателя нажмите кнопку «Обновление ПО извещателя» в меню «Справка». В диалоговом окне «Обновление ПО извещателя» [\(Рисунок 6.1\)](#page-15-1) выберите файл прошивки извещателя и нажмите кнопку «Обновить»

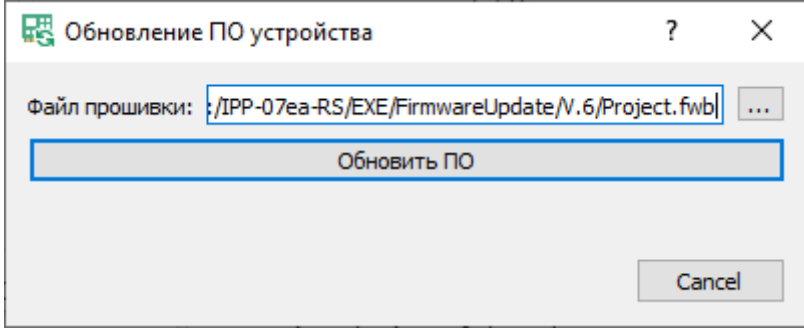

<span id="page-15-1"></span>**Рисунок 6.1 – Окно «Обновление ПО извещателя»**

## **Приложение А. Описание протокола HART**

<span id="page-16-0"></span>Извещатель ИПП-07еa-Hart соответствует спецификации протокола Hart версии 7 и поддерживает все универсальные команды спецификации HCF\_SPEC-127, FCG TS20127 Revision 7.2, а также часть стандартных команды спецификации HCF\_SPEC-151, FCG TS20151 Revision 12.0 и специфические команды устройства.

#### **A.1. Перечень универсальных команд, поддерживаемых полевым устройством**

Команда 0. Чтение уникального идентификатора;

Команда 1. Чтение первичной переменной;

Команда 2. Чтение первичной переменной как величины тока, так и в процентах от диапазона;

Команда 3. Чтение динамических переменных и токового значения первичной переменной;

Команда 6. Запись адреса устройства;

Команда 7. Чтение конфигурации токовой петли;

Команда 8. Чтение классификации динамических переменных;

Команда 9. Чтение переменных устройства со статусом;

Команда 11. Чтение уникального идентификатора, ассоциированного с тэгом;

Команда 12. Чтение поля заметки;

Команда 13 Чтение тэга, описания и даты;

Команда 14. Чтение информации сенсора первичной переменной;

Команда 15. Чтение информации о выходном сигнале по первичной переменной;

Команда 16. Чтение сборочного номера устройства;

Команда 17. Запись поля заметки;

Команда 18. Запись тэга, описания и даты;

Команда 19. Запись сборочного номера устройства;

Команда 20. Чтение длинного тэга;

Команда 21. Чтение уникального идентификатора, ассоциированного с длинным тэгом;

Команда 22. Запись длинного тэга;

Команда 38. Сброс флага изменения конфигурации;

Команда 48. Чтение дополнительного статуса устройства.

## **A.2. Перечень стандартных команд, поддерживаемых полевым устройством**

Команда 40. Вход / выход из режима фиксированного токового значения первичной переменной;

Команда 41. Самотестирование устройства;

Команда 42. Выполнение перезагрузки устройства;

Команда 45. Подстройка нуля ЦАП первичной переменной;

- Команда 46. Подстройка коэффициента усиления ЦАП первичной переменной;
- Команда 59. Запись количества преамбул ответа;
- Команда 71. Блокировка устройства;
- Команда 76. Чтение статуса блокировки устройства;
- Команда 89. Установка часов реального времени;
- Команда 90. Чтение часов реального времени;

#### **A.3. Перечень специфических команд полевого устройства**

- Команда 128. Чтение текущего уровня доступа для записи параметров в устройство;
- Команда 129. Установка уровня доступа для записи параметров в устройство;
- Команда 130. Управление устройством;
- Команда 131. Чтение параметров токовой петли;
- Команда 132. Запись параметров токовой петли;
- Команда 133. Чтение параметров извещателя;
- Команда 134. Запись параметров извещателя;
- Команда 135. Чтение статуса калибровки оптики;
- Команда 136. Выполнение калибровки оптики;
- Команда 137. Чтение статуса проверки оптики;
- Команда 138. Выполнение проверки оптики;
- Команда 252. Чтение журнала событий;
- Команда 253. Выполнение обновления ПО извещателя.

## <span id="page-18-0"></span>**Приложение Б. Описание специфических команд полевого устройства**

Формат пакета соответствует спецификации HCF\_SPEC-081, FCG TS20081 Revision 9.1 и имеет вид:

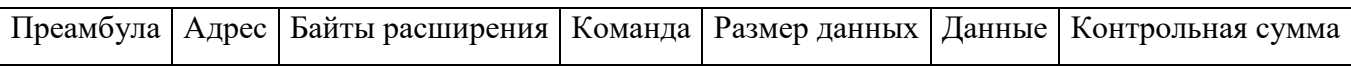

Далее в разделе будет описываться только поле данных.

## **Б.1. Команда 128. Чтение текущего уровня доступа для записи параметров в устройство**

Полевое устройство имеет 3 уровня доступа для изменения параметров:

- 0: «Для всех». Параметры могут изменяться при любом уровне доступа;
- 1: «Для оператора». Параметры могут изменяться только при уровне доступа оператора или выше;
- 2: «Для сервисного специалиста». Параметры могут меняться только при уровне доступа сервисного специалиста.

По умолчанию уровень доступа в устройстве имеет значение «Для сервисного специалиста». При необходимости можно понизить или повысить текущий уровень до желаемого.

Формат данных запроса:

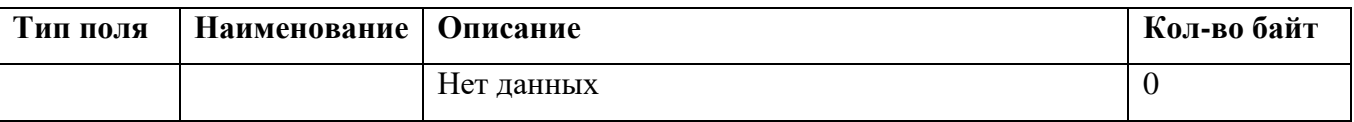

Пример запроса:

FFFFFFFFFF 82 3F02000001 80 00 3E

Формат данных ответа:

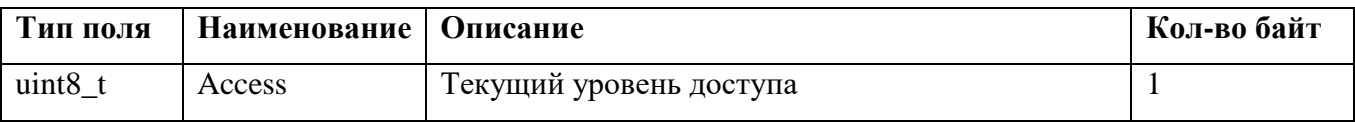

Пример ответа:

#### FFFFFFFFFF 86 3F02000001 80 03 0000 **02** 3B

#### **Б.2. Команда 129. Установка уровня доступа для записи параметров в устройство**

Смена текущего уровня доступа изменения параметров выполняется командой 129.

Для установки нового уровня доступа необходимо указать номер нового уровня и пароль. При понижении уровня доступа необходимо указать пароль текущего уровня, а для повышения уровня доступа необходимо указать пароль от нового уровня. Например, при смене уровня доступа с «Для сервисного специалиста» на уровень «Для всех» необходимо указать пароль от сервисного специалиста. А, например, при смене уровня с «Для всех» на «Для оператора» необходимо указать пароль от оператора.

Перечень уровней доступа и паролей:

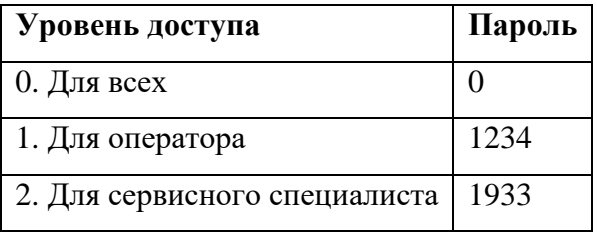

Установка нового уровня доступа действует для всех мастеров в протоколе HART.

Перечень изменяемых параметров и уровней доступов:

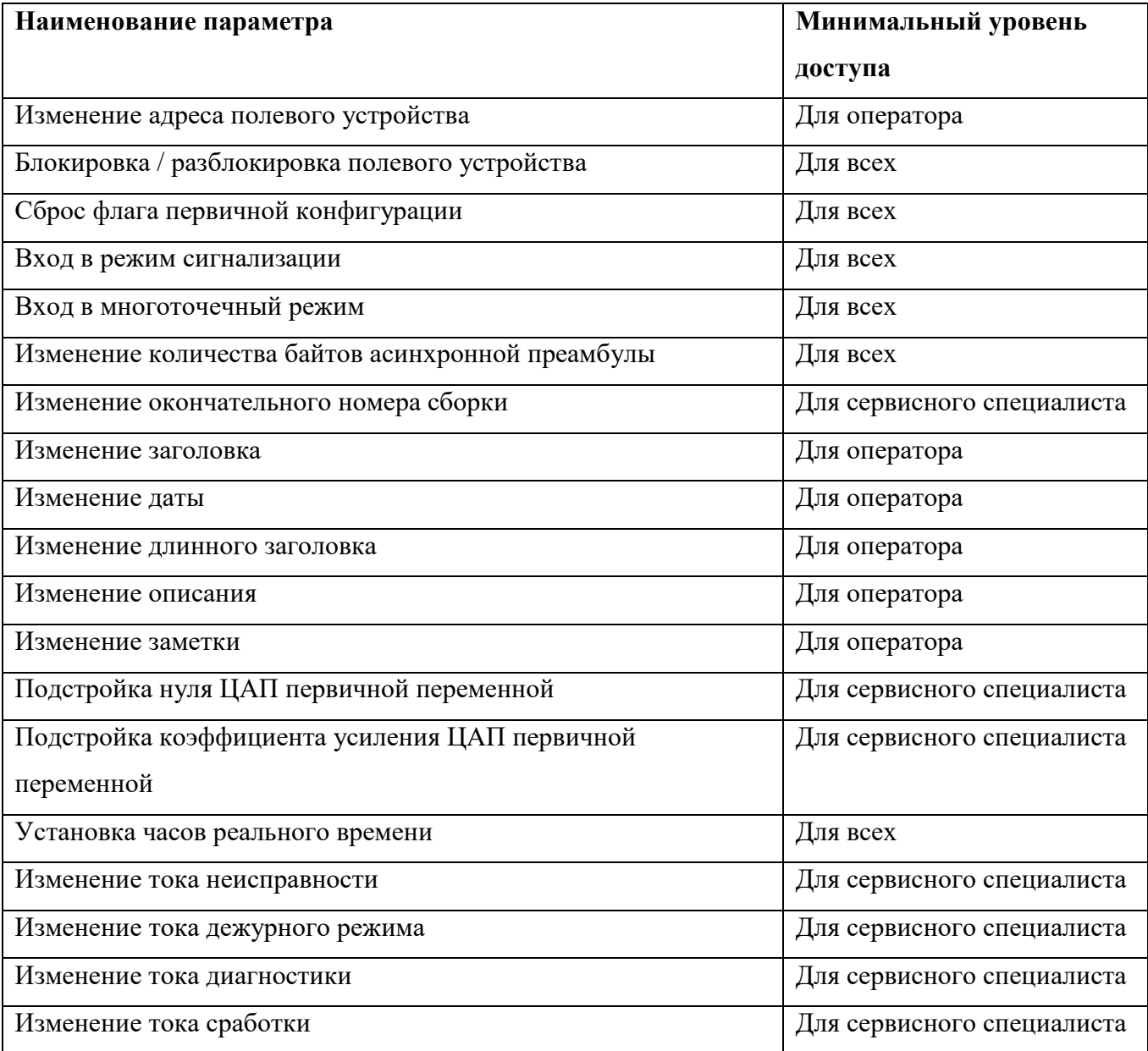

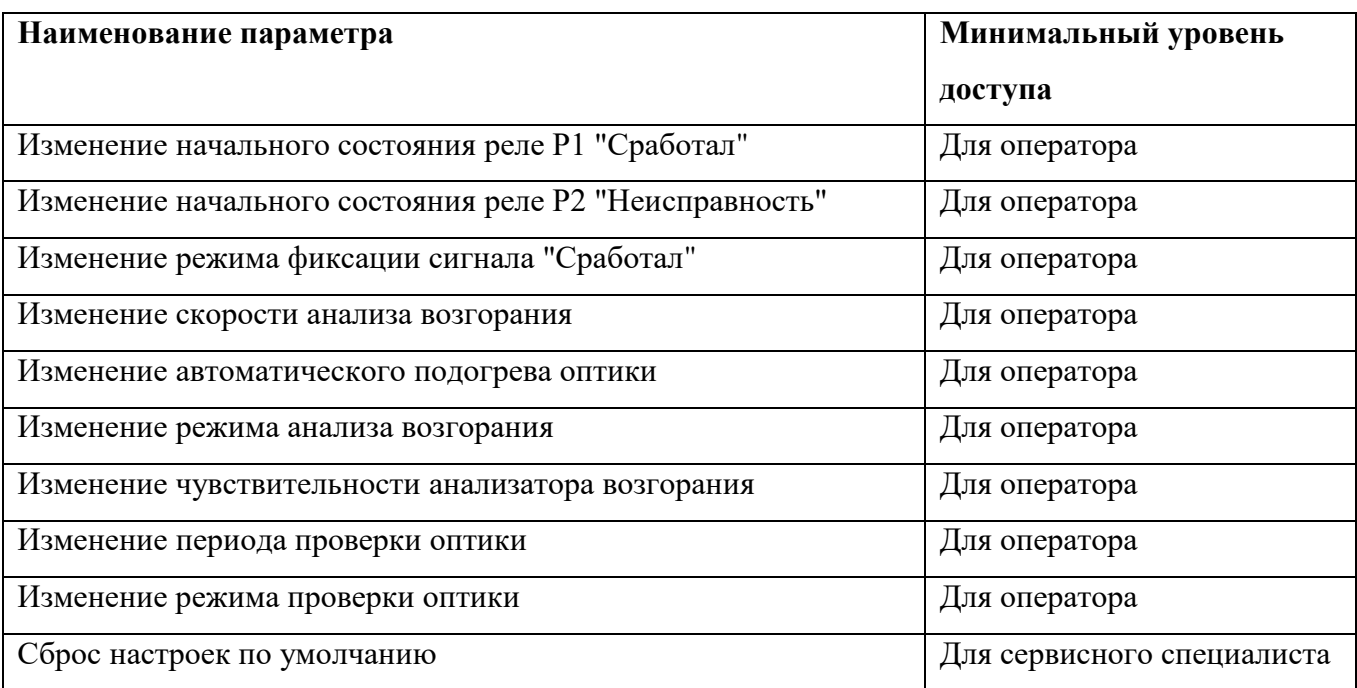

Формат данных запроса:

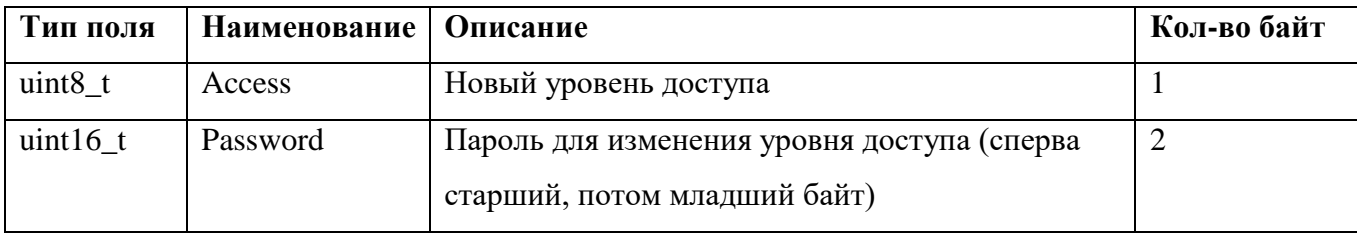

Пример запроса:

#### FFFFFFFFFF 82 3F02000001 81 03 **02 078В** B2

Формат данных ответа:

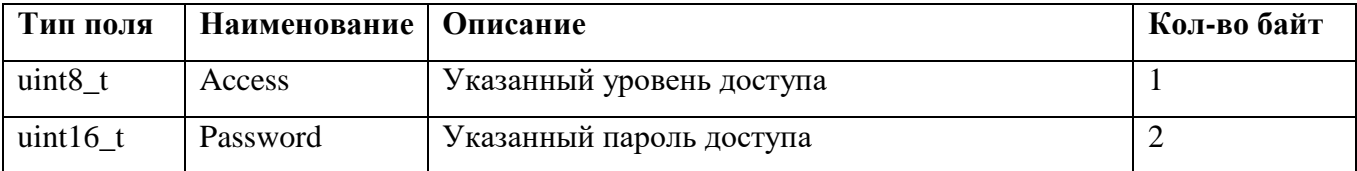

Пример ответа:

FFFFFFFFFF 86 3F02000001 81 05 0000 **02 078B** B0

#### **Б.3. Команда 130. Управление устройством**

Команда управления устройством позволяет сбросить зафиксированное состояние «Сработка» и перевести извещатель в «Дежурный режим».

Так же командой управления устройством можно перезагрузить полевое устройство или сбросить настройки прибора на значения по умолчанию.

Перечень команд управления устройством:

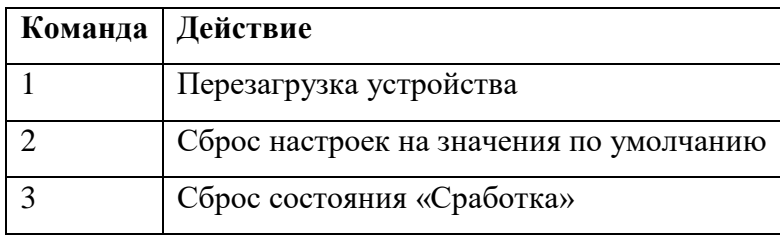

Формат данных запроса:

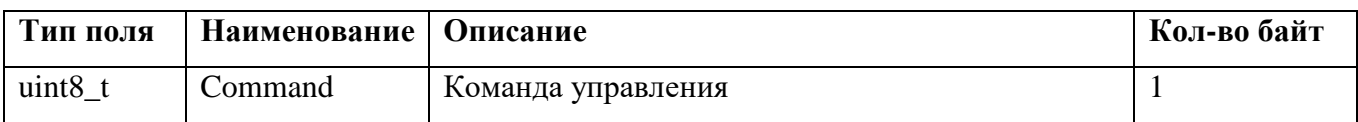

Пример запроса:

#### FFFFFFFFFF 82 3F02000001 82 01 **03** 3E

Формат данных ответа:

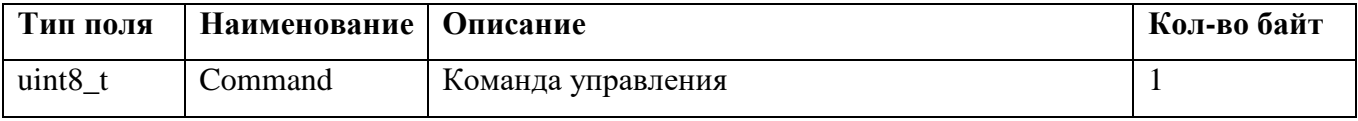

Пример ответа:

#### FFFFFFFFFF 86 3F02000001 82 03 0000 **03** 38

#### **Б.4. Команда 131. Чтение параметров токовой петли**

Параметры токовой петли в различных состояниях извещателя задаются и отображаются в микроамперах в целочисленном формате и имеют размер 2 байта.

Формат данных запроса:

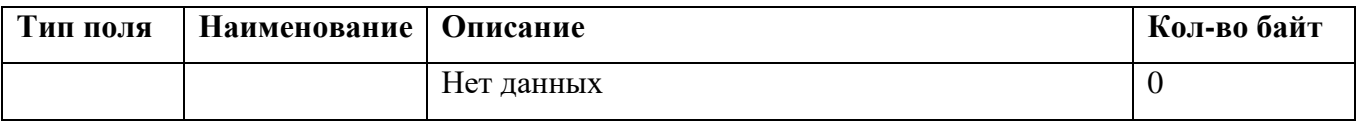

Пример запроса:

#### FFFFFFFFFF 82 3F02000001 83 00 3D

Формат данных ответа:

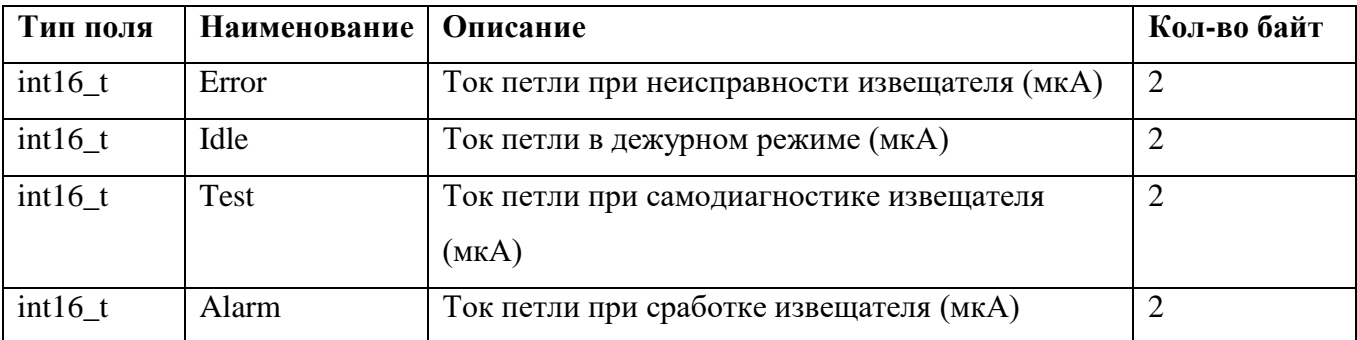

Пример ответа:

## FFFFFFFFFF 86 3F02000001 83 0A 0000 **07D0 0FA0 1F40 4650** 02

#### **Б.5. Команда 132. Запись параметров токовой петли**

Формат данных запроса:

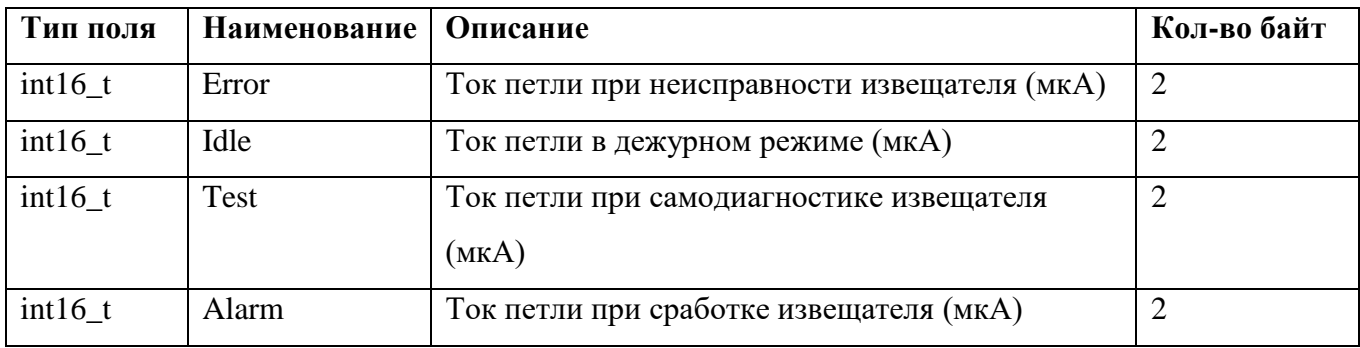

Пример запроса:

#### FFFFFFFFFF 82 3F02000001 84 08 **07D0 0FA0 1F40 4650** 03

Формат данных ответа:

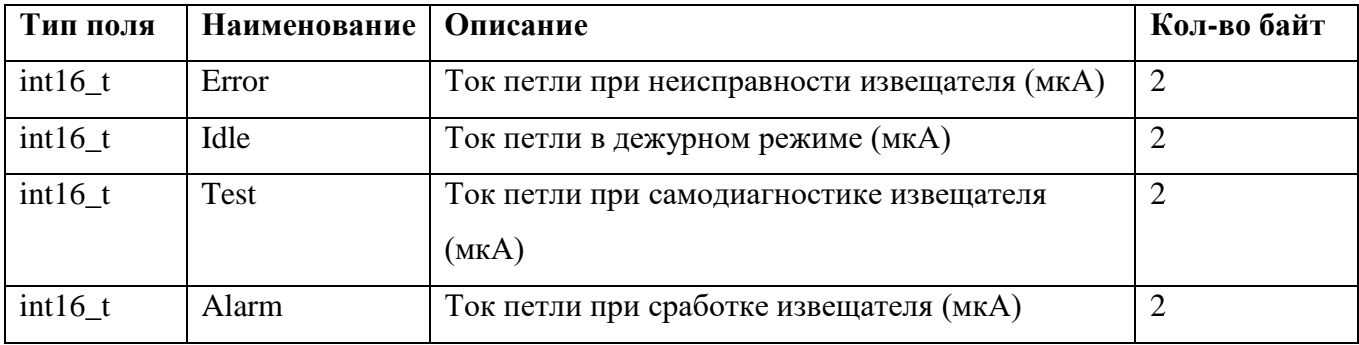

Пример ответа:

#### FFFFFFFFFF 86 3F02000001 84 0A 0040 **07D0 0FA0 1F40 4650** 45

#### **Б.6. Команда 133. Чтение параметров извещателя**

Формат данных запроса:

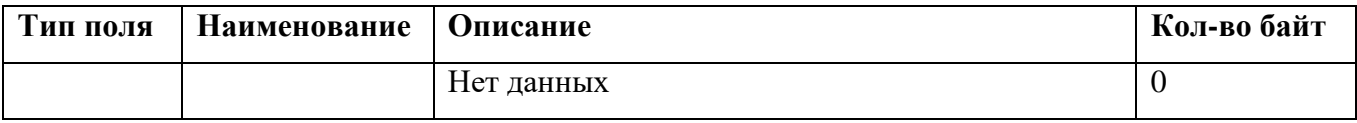

Пример запроса:

#### FFFFFFFFFF 82 3F02000001 85 00 3B

Формат данных ответа:

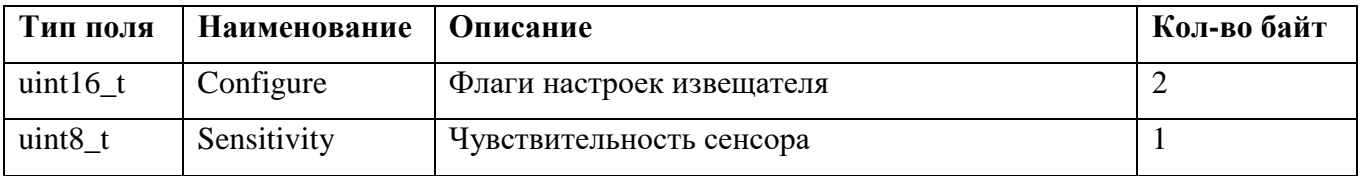

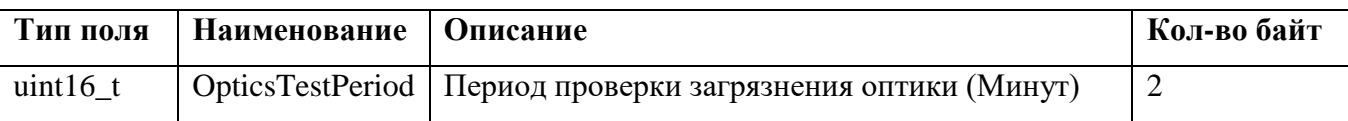

Флаги настроек извещателя:

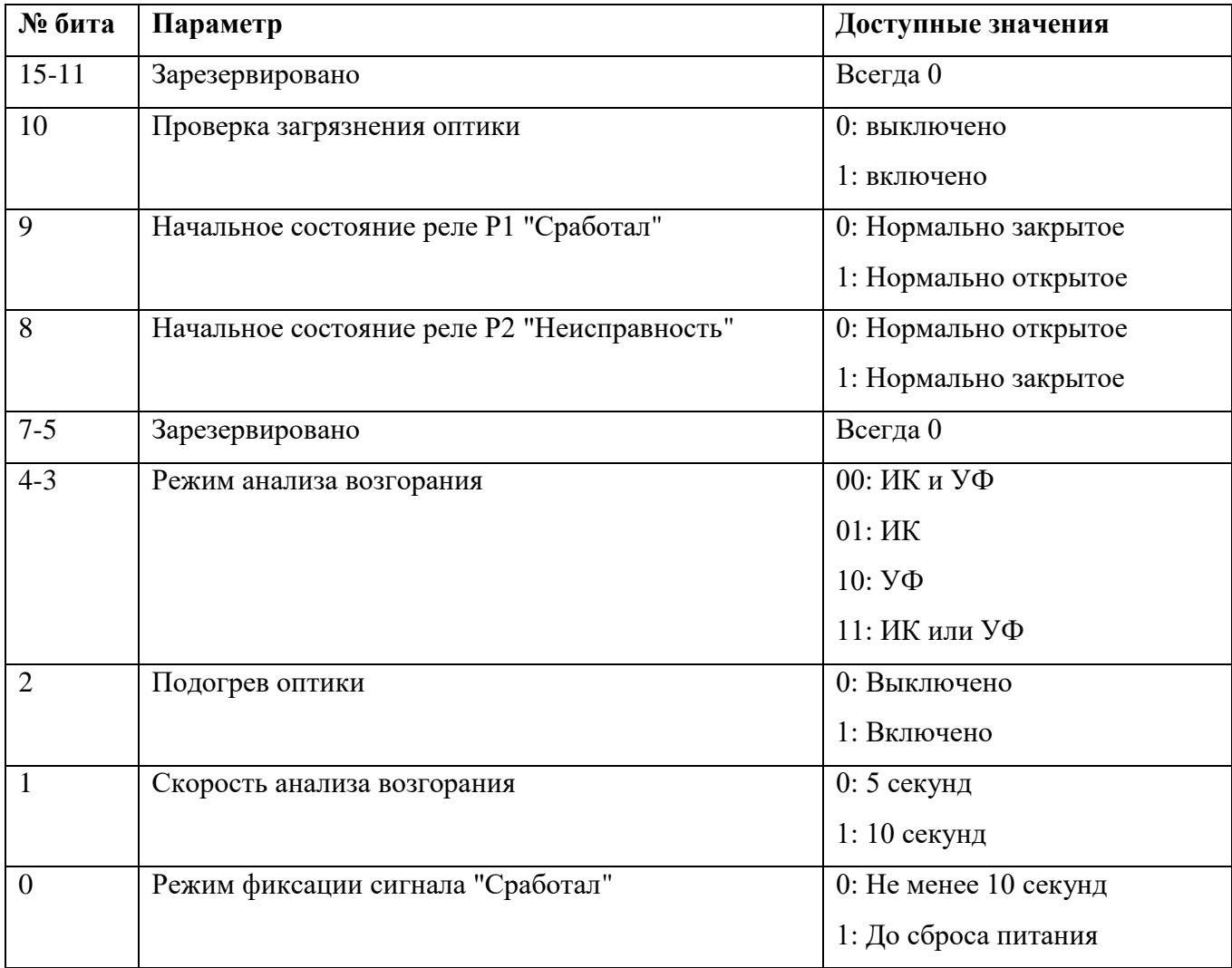

Пример ответа:

## FFFFFFFFFF 86 3F02000001 85 07 0000 **0705 64 003C** 62

#### **Б.7. Команда 134. Запись параметров извещателя**

Формат данных запроса:

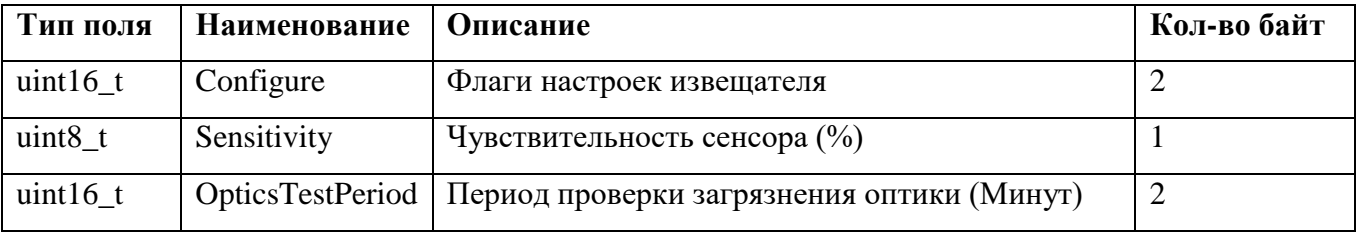

Пример запроса:

## FFFFFFFFFF 82 3F02000001 86 05 **0705 64 003C** 67

Формат данных ответа:

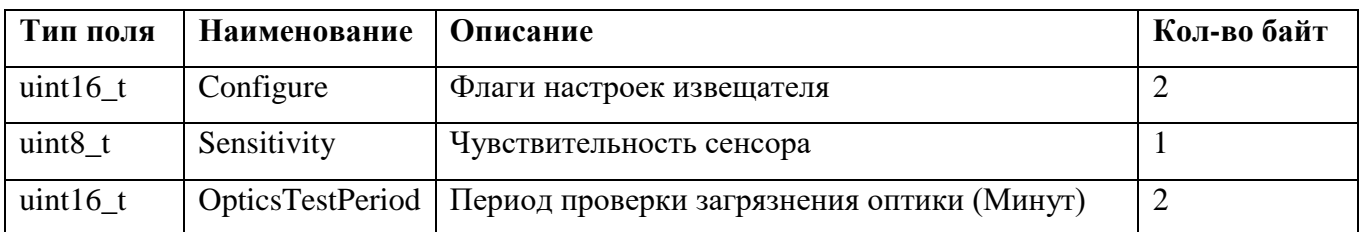

Пример ответа:

#### FFFFFFFFFF 86 3F02000001 86 07 0040 **0705 64 003C** 21

#### **Б.8. Команда 135. Чтение статуса калибровки оптики**

Для чтения статуса выполнения калибровки необходимо послать команду 135. Ответ на команду запроса содержит код статуса выполнения проверки.

Формат данных запроса:

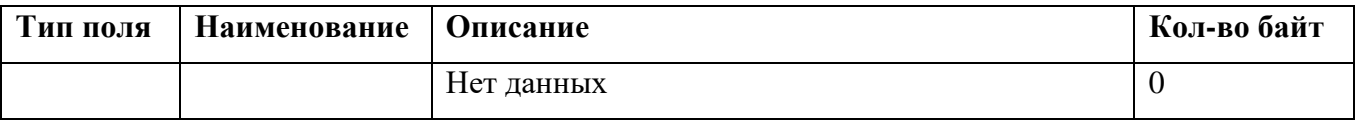

Пример запроса:

#### FFFFFFFFFF 82 3F02000001 87 00 39

Формат данных ответа:

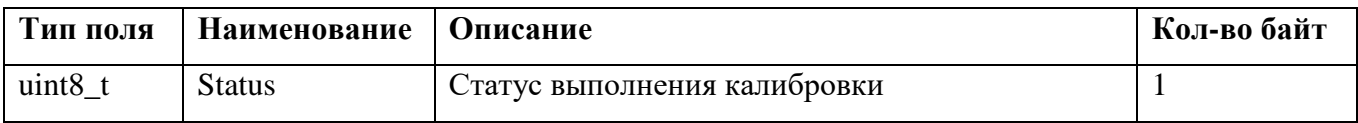

Перечень возможных статусов:

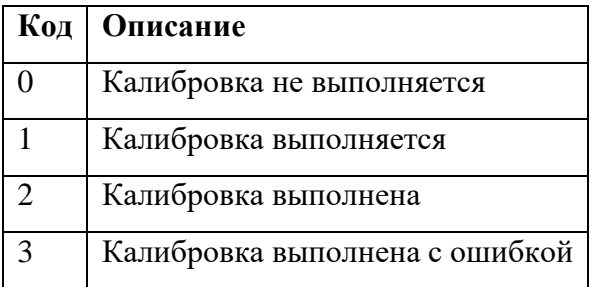

Пример ответа:

## FFFFFFFFFF 86 3F02000001 87 03 0040 **01** 7F

#### **Б.9. Команда 136. Выполнение калибровки оптики**

Для запуска калибровки необходимо отправить команду 136. После отправки команды следует прочитать статус выполнения калибровки с помощью команды 135.

Формат данных запроса:

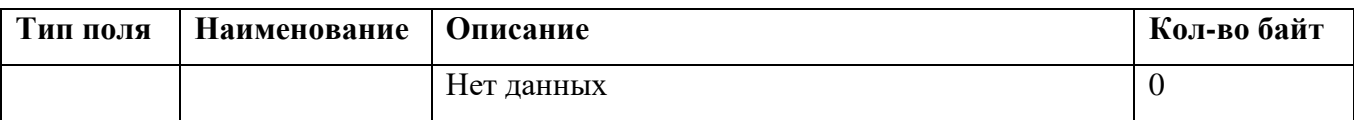

Пример запроса:

#### FFFFFFFFFF 82 3F02000001 88 00 36

Формат данных ответа:

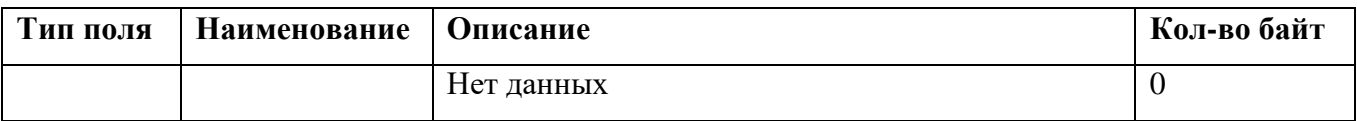

Пример ответа:

#### FFFFFFFFFF 86 3F02000001 88 02 0040 70

#### **Б.10. Команда 137. Чтение статуса проверки оптики**

Для чтения статуса выполнения проверки загрязнения оптики необходимо послать команду

137. Ответ на команду запроса содержит код статуса выполнения проверки.

Формат данных запроса:

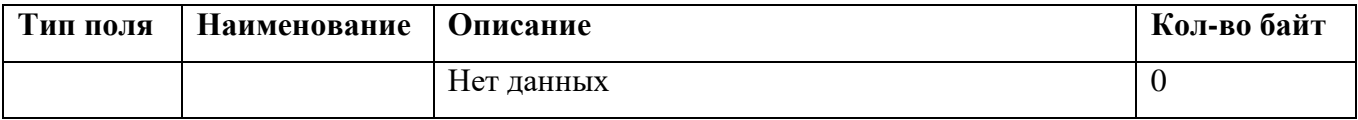

Пример запроса:

#### FFFFFFFFFF 82 3F02000001 89 00 37

Формат данных ответа:

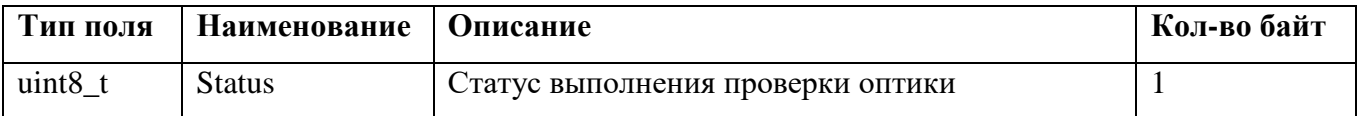

Перечень возможных статусов:

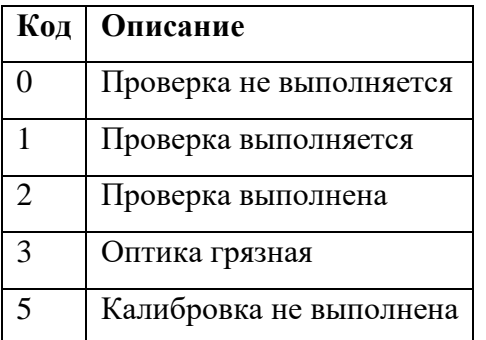

Пример ответа:

## FFFFFFFFFF 86 3F02000001 89 03 0000 **02** 32

#### **Б.11. Команда 138. Выполнение проверки оптики**

Для запуска проверки загрязнения оптики необходимо отправить команду 138. После отправки команды следует прочитать статус выполнения проверки с помощью команды 137.

Формат данных запроса:

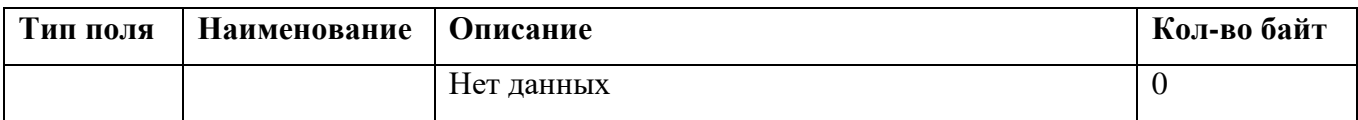

Пример запроса:

#### FFFFFFFFFF 82 3F02000001 8A 00 34

Формат данных ответа:

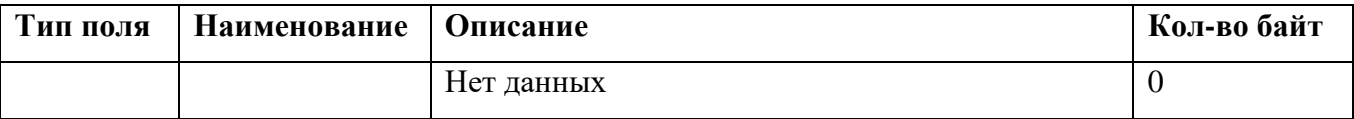

Пример ответа:

#### FFFFFFFFFF 86 3F02000001 8A 02 0000 32

#### **Б.12. Команда 252. Чтение журнала событий**

Команда 252 предназначена для чтения журнала событий извещателя. Данные журнала событий передаются в закодированном виде и их формат не раскрывается. Чтение журнала событий производится с помощью программы «Конфигуратор».

## **Б.13. Команда 253. Выполнение обновления ПО извещателя**

Команда 253 предназначена для обновления программного обеспечения устройства. Данные обновления ПО передаются в зашифрованном виде и их формат не раскрывается. Обновление ПО извещателя производится с помощью программы «Конфигуратор».